## <span id="page-0-0"></span>**Compressible Flow Over an Airfoil - Results**

Author(s): Sebastian Vecchi, ANSYS Inc.

- [Problem Specification](https://confluence.cornell.edu/display/SIMULATION/ANSYS+AIM+-+Compressible+Flow+Over+an+Airfoil)
- [1. Start-Up](https://confluence.cornell.edu/display/SIMULATION/Compressible+Flow+Over+an+Airfoil+-+Start-Up)
- [2. Geometry](https://confluence.cornell.edu/display/SIMULATION/Compressible+Flow+Over+an+Airfoil+-+Geometry)
- [3. Mesh](https://confluence.cornell.edu/display/SIMULATION/Compressible+Flow+Over+an+Airfoil+-+Mesh) [4. Physics Setup](https://confluence.cornell.edu/display/SIMULATION/Compressible+Flow+Over+an+Airfoil+-+Physics+Set-Up)
- [5. Results](#page-0-0)
- [6. Verification & Validation](https://confluence.cornell.edu/display/SIMULATION/Compressible+Flow+Over+an+Airfoil+-+Validation)

**[Exercise](https://confluence.cornell.edu/display/SIMULATION/Compressible+Flow+Over+an+Airfoil+-+Exercise)** 

## **Results**

Press the **Results** button in the **Workflow** to extract information from the simulation. In order to find information that can be readily used, first press **Evalua te Results**. AIM will run the calculations and evaluate the results. Once the evaluation is complete, AIM will automatically output a velocity **Vector** in the **R esults** section under **Objects**.

By default, the velocity vector arrows are too far from the airfoil to observe the flow characteristics. Select the **Velocity Vector** object to edit the settings with which the vectors are defined. Change **Symbol distribution** to **Based on mesh** and input 3 for **At every Nth item**. Press **Evaluate** to update the display. Under **Appearance**, change the **Symbol sizing** to 0.2 to shorten the arrows, then zoom in to see the arrows near the airfoil. Press the **Play** button in the model window to see how these velocity vectors develop over time.

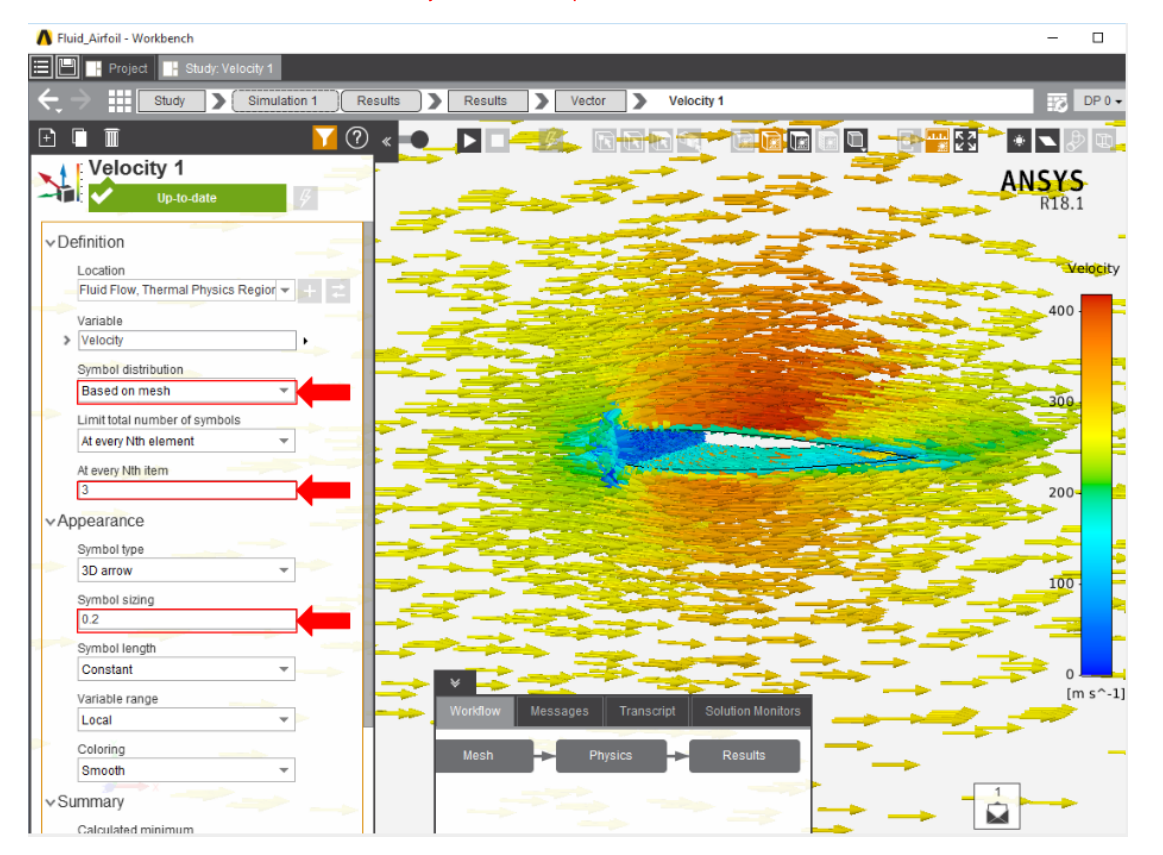

Pressure on the airfoil can be plotted by adding a **Contour** in the **Add** drop down menu of the **Results** panel. Use **Total Pressure** as the **Variable** and then select the faces of the flow volume touching the faces of the airfoil.

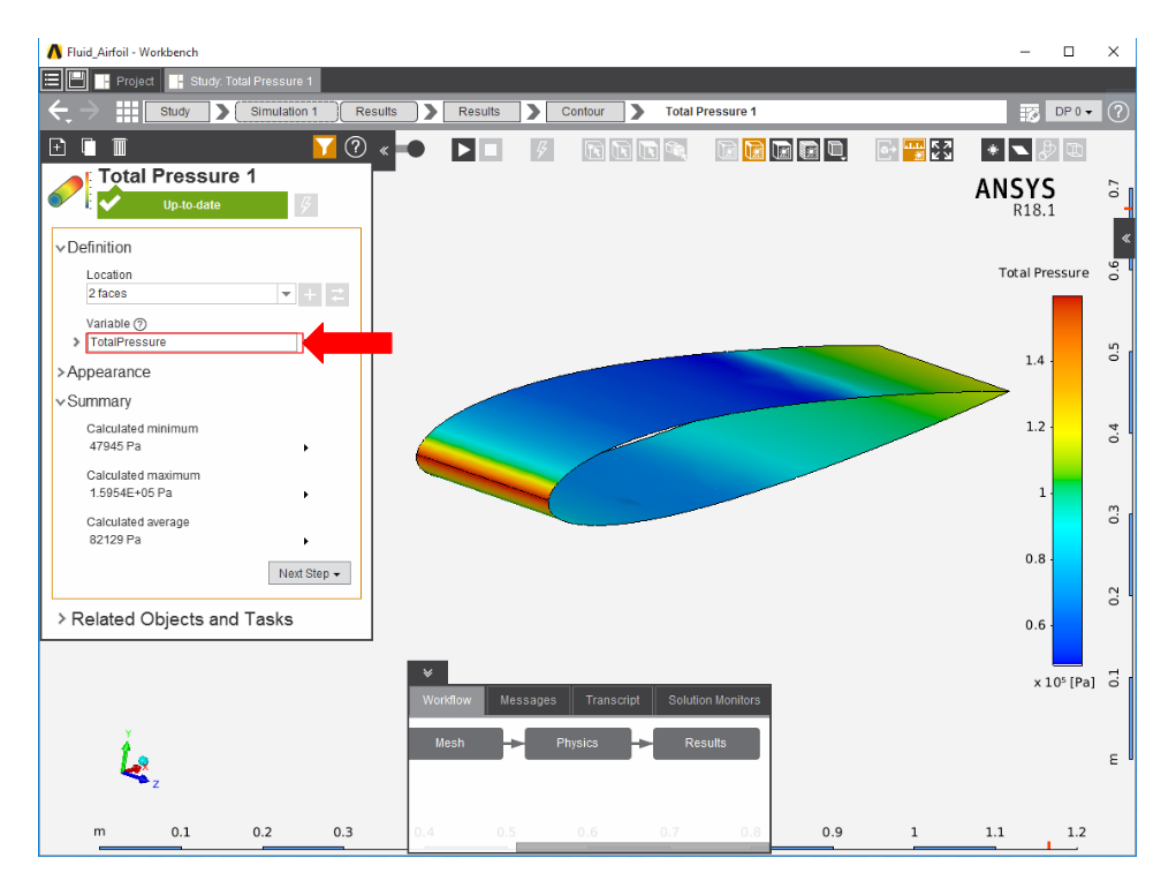

To plot the pressure change, a contour on the side of the flow volume will accurately represent a 2D pressure contour of the flow. Select **Contour** in the **Add** drop down menu, select one of the large faces, and assign the **Variable** to be **Pressure**.

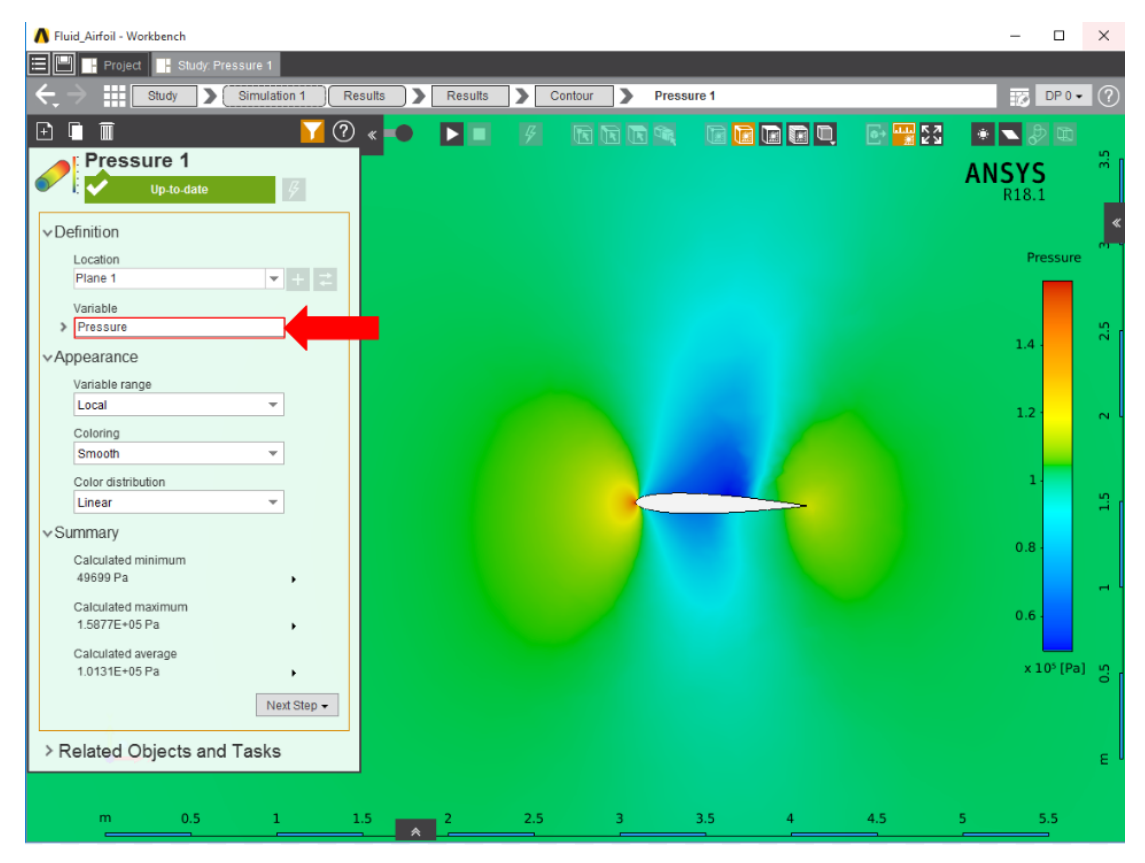

## **[Go to Step 6: Verification & Validation](https://confluence.cornell.edu/display/SIMULATION/Compressible+Flow+Over+an+Airfoil+-+Validation)**

[Go to all ANSYS AIM Learning Modules](https://confluence.cornell.edu/display/SIMULATION/ANSYS+AIM+Learning+Modules)